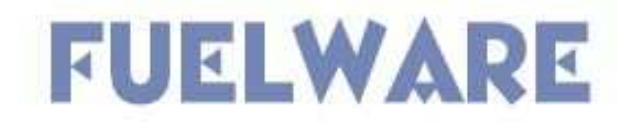

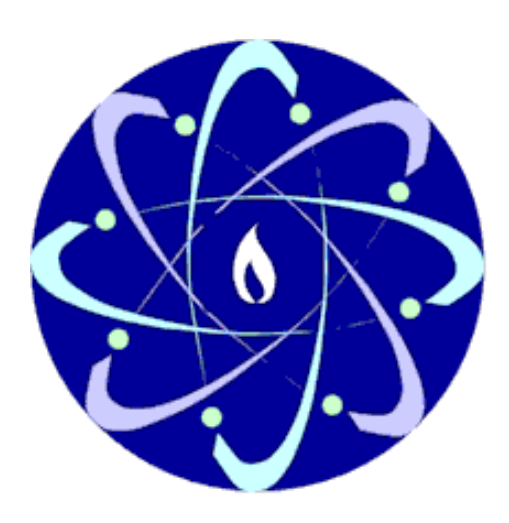

# **Quick Reference**

Version 1.1 – June 2008

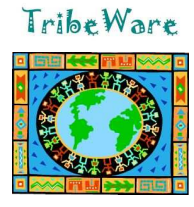

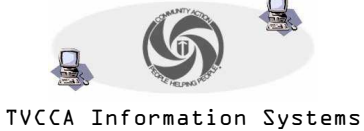

www.tvccainfosystems.com

## **Getting to FuelWare…**

In Internet Explorer go to the following site: **http://www.tvccainfosystems.com**

#### **Logging into FuelWare…**

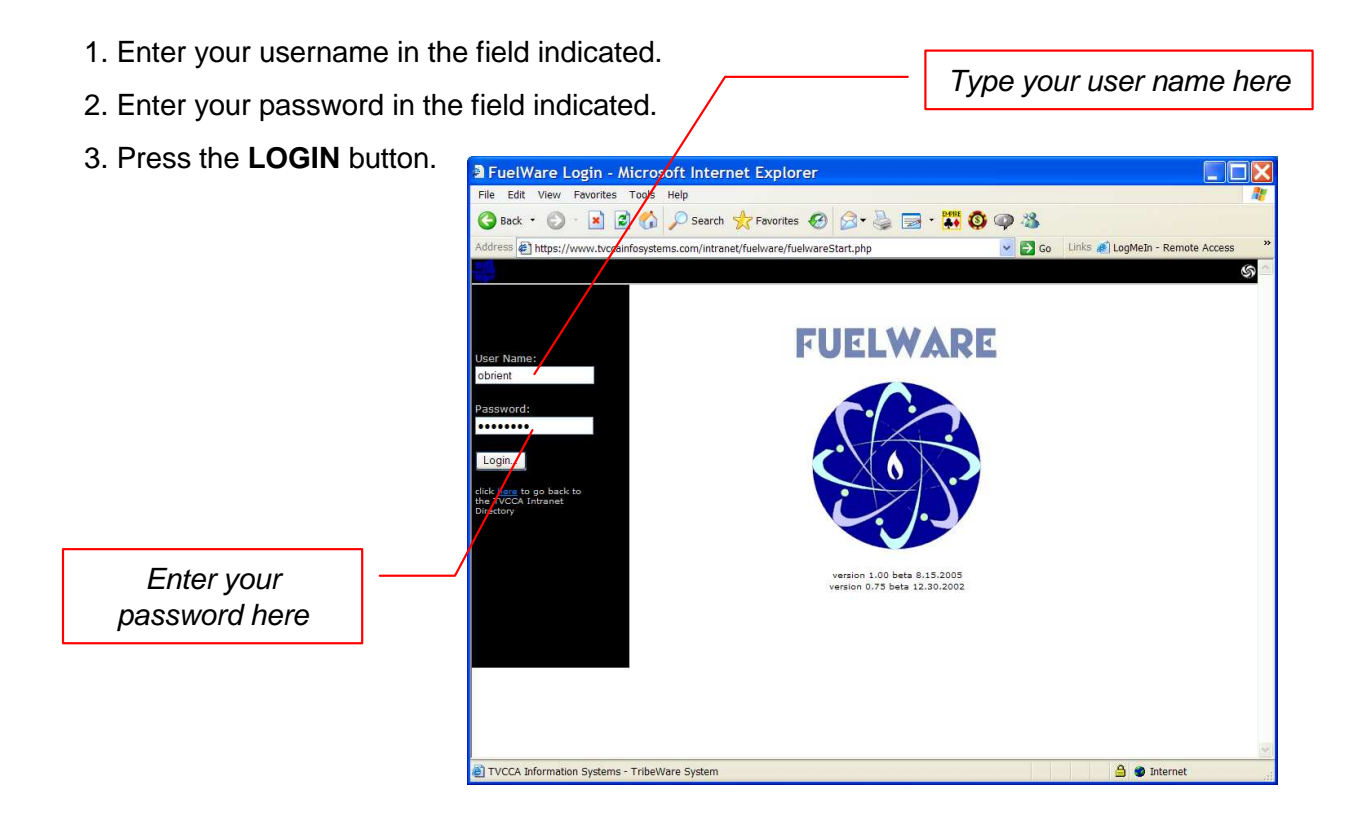

4. IMPORTANT: Select the site at which you are working from the list. It is very important that you accurately select the site as it affects reporting.

5. Click the 'continue' button

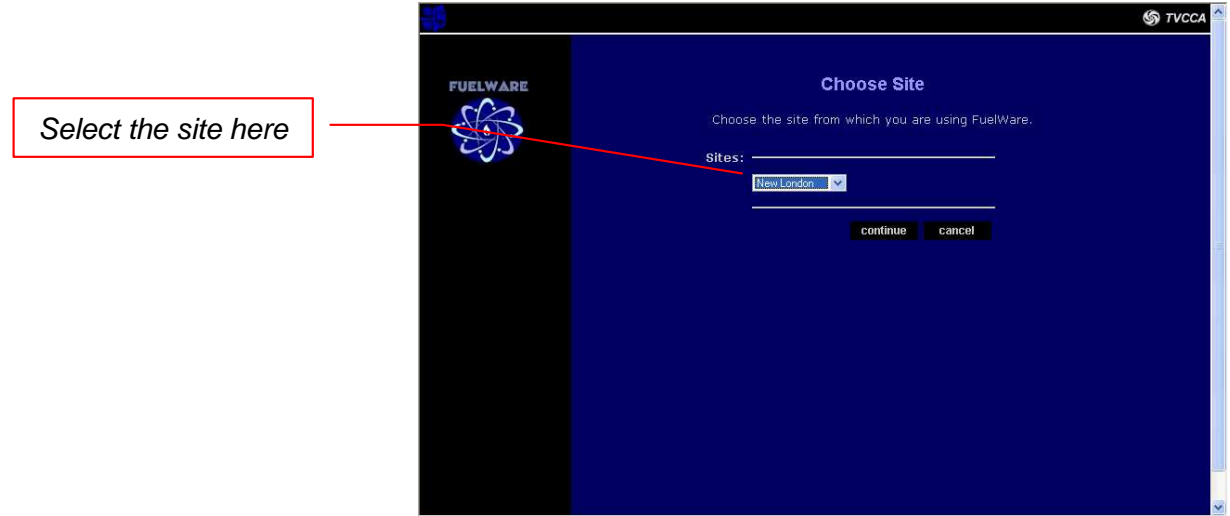

## **The Main Directory…**

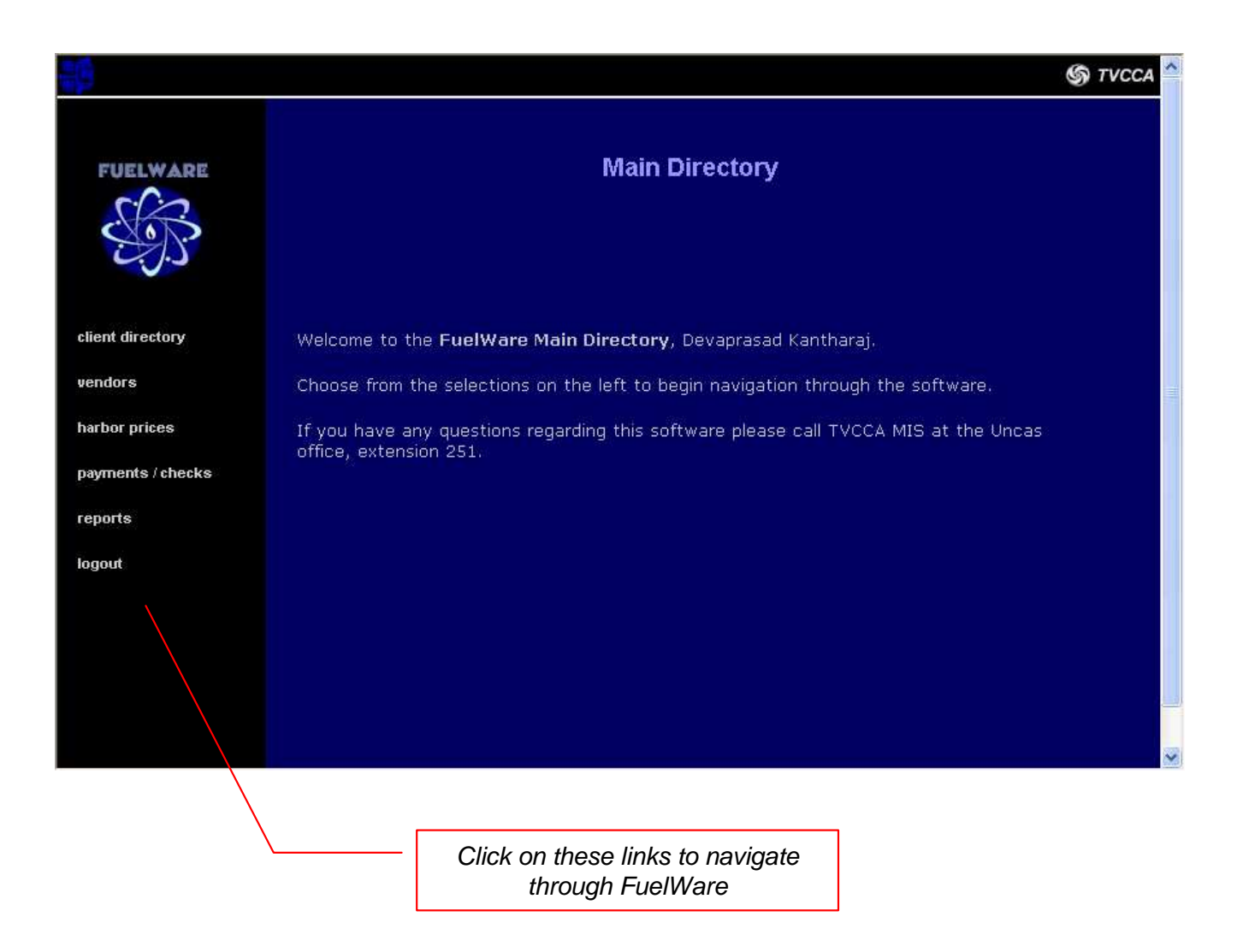

**CLIENT DIRECTORY**: opens a page to search for and add clients

**VENDORS**: lists basic vendor information

**HARBOR PRICES**: view harbor price and fixed margin price information

**PAYMENTS / CHECKS**: list payment bundles and associated information

**REPORTS**: all reports

**LOGOUT**: use this to properly logout of FuelWare

## **The Client Directory**

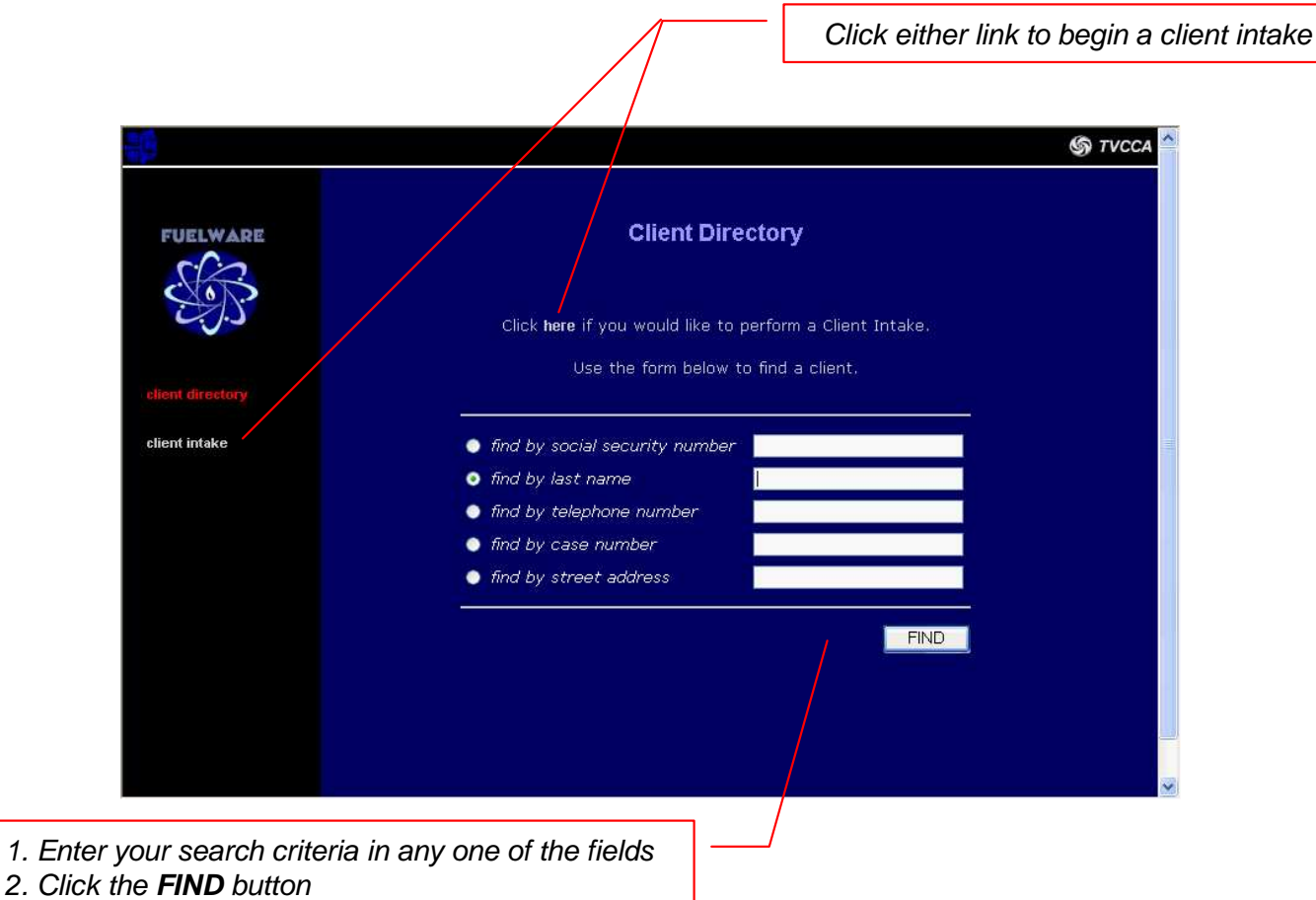

## **TIPS for searching…**

-If you are using the **social security** or **telephone number** fields, do not use any dashes, spaces, or other punctuation. For instance, if you are searching for Social Security number 012-34-5678, type in 0123425678.

-Include the area code in the **telephone number** field. For instance, to search for (860) 999-1234, type in 8609991234

-You can search for clients that begin with partial search criteria. For instance, to search for all clients' **last names** that begin with the letters 'Sa', type in sa in the last name field.

## **Viewing a Client…**

The client's name and client ID (system identification number assigned by the software)TribeWare Universal **HSI** System client menu CLIENT: Joe Schmoe (#6405) **S**TVCCA **Client View General Data: FUELWARE**  $_{\text{Joe}}$ 043-64-1388  $(edi)$ First Name: Social Security: Last Name: Schmoe Birthdate: March 31, 1940 Address Line 1: 2 Blissville Road Case Number: 6405 Address Line 2: Lisbon **Application Date:** October 30, 2007 Town: Phone Number: (860) 999-9999 Certification Date: March 2, 2008 certification Eligibility: Award Cancelled Award Type: **Vulnerable Utility** authorization / delivery  $(c$ ertification $)$ Eligibility: print  $\rightarrow$ Note: other client data  $\rightarrow$  $(edit)$ This client is an example client for use in testing the TribeWare System. client case notes client directory Universal note area – can be viewed by all staff in all TribeWare modules (these are NOT case notes) Click on these links to navigate through the client screens

**LINKS…**

**MAIN CLIENT VIEW:** the current page which you are viewing

**CERTIFICATION:** opens a screen where one can work on certifying the current client

**AUTHORIZATION / DELIVERY:** enter and list authorization and invoices for the current client

PRINT: quick sub-menu to print the client application, certification letter, and DSS Supplemental Form

**OTHER CLIENT DATA:** quick sub-menu to edit and view client vendor, household view, living arrangements, and mailing address data

**CLIENT CASE NOTES:** opens a screen to view and enter case notes for the client

**CLIENT DIRECTORY:** return to the Client Directory

## **Logging Out…**

1. From **anywhere** in the software, find the FuelWare logo on the upper-left portion of your screen and click on it to bring you back to the Main Directory

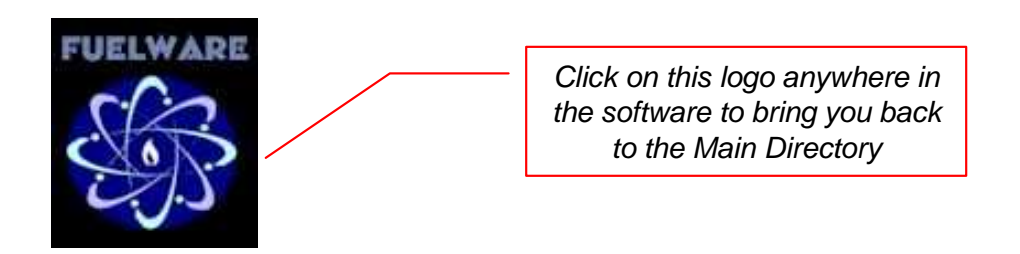

2. Click on **LOGOUT** to properly logout of FuelWare.

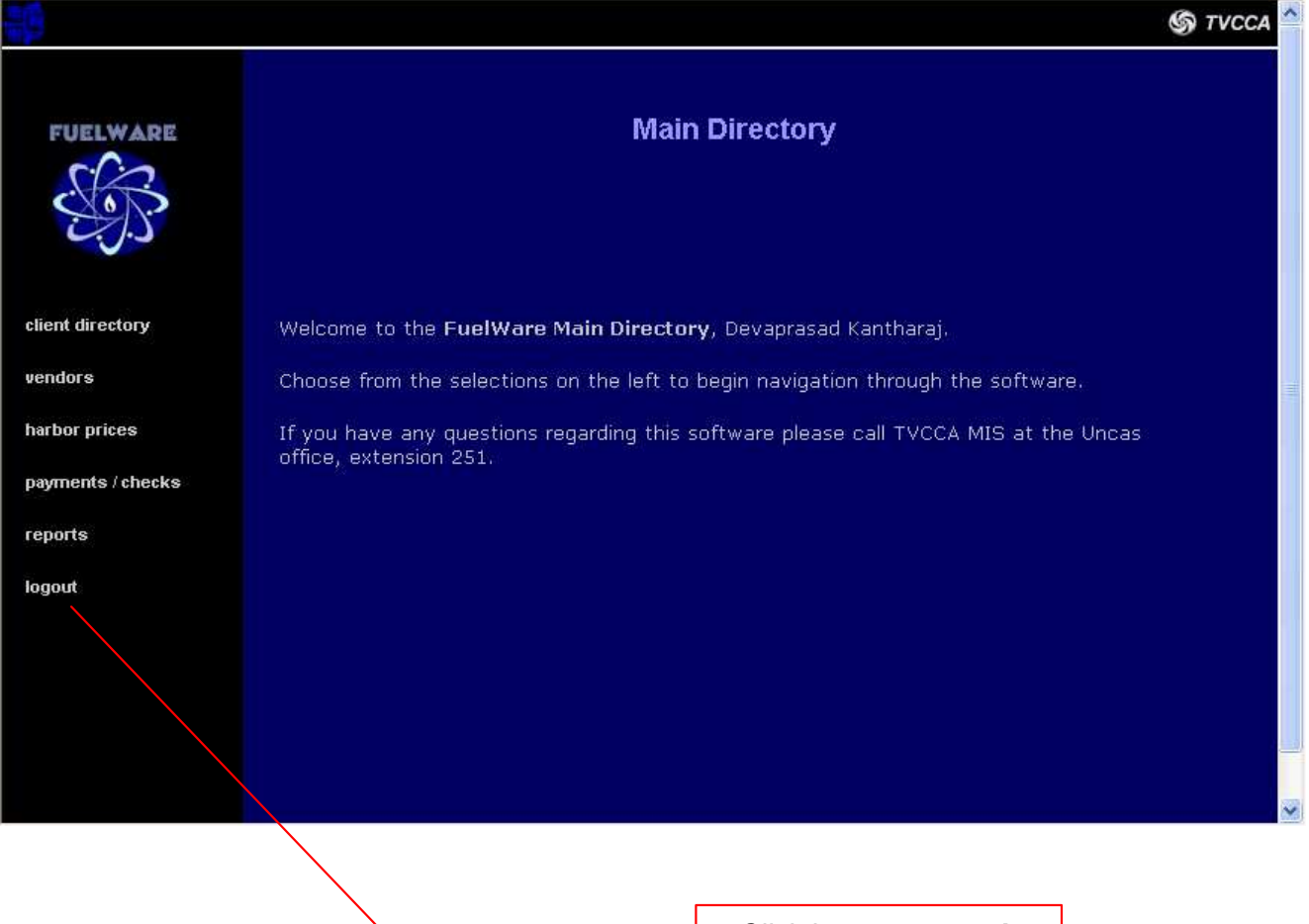

Click here to **properly** logout of FuelWare

TribeWare

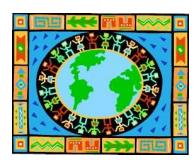

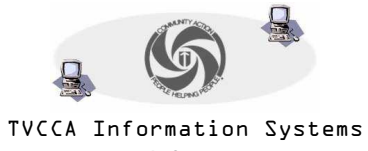

www.tvccainfosystems.com